#### **CCARC's New Frequency Database**

Instructions and theory of operation

All coordinations are owned by a user or a club. If the club is the owner, a club record must be created. The club record holds all of the coordinations. If you wish to grant a user access to club records, you must first have a user record to grant access.

#### **Step by step process for resetting your password:**

https://coordination.ccarc.net

**Colorado Council of Amateur Radio Clubs Frequency Coordination Database** 

# **Please Login**

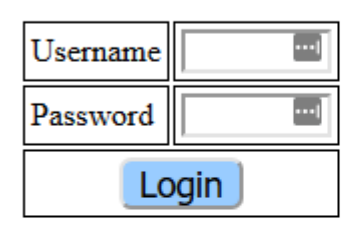

Username and password are case sensitive User name may be your callsign in lower case

Reset Password via email

If you are a new user

Create new login

Type in your username, which is either club or callsign. A list of valid users for your account has been provided. A password reset will be sent to the address on record.

You may then log in using this username and password combination.

#### **Step by Step process for creation of new user or club:**

#### https://coordination.ccarc.net

Fill in all appropriate information in the box. Username is the official login. If it's a club, make sure you select the box next to "This is a Club" in order to allow you to add trustees and correspondence users. These users will have the ability to manage the club's coordinations. A user MUST exist first in order to allow them access to the club record.

**Colorado Council of Amateur Radio Clubs Frequency Coordination Database** 

**Coordination User** 

## **New User**

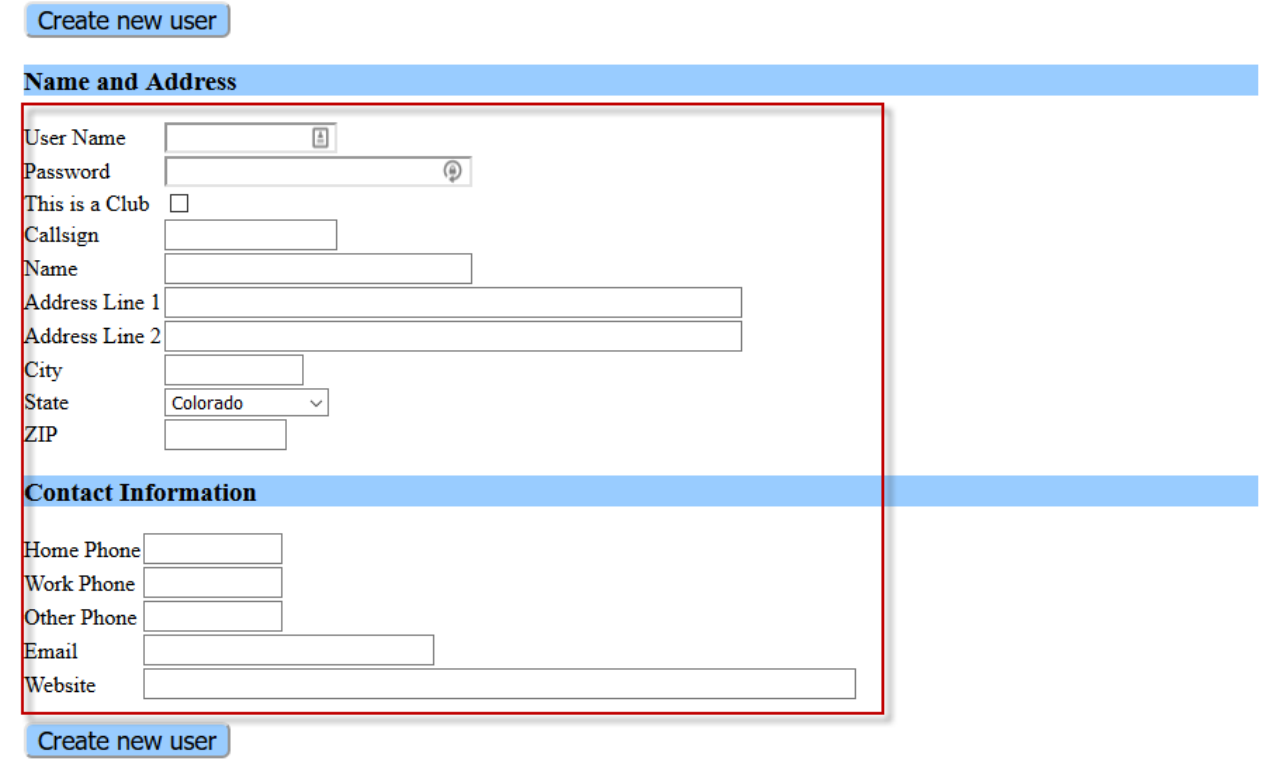

**Logout** 

Once you add your user, you'll be able to add them to the approved user list. If they already exist in the database, you will be able to choose them. If they don't exist, you must add them first.

The pulldown below the list that says "Add user to approved list" will bring up a list of known users. These are all available to add to your list of approved users. Users may be removed by selecting the button to the right shown below as "REMOVE."

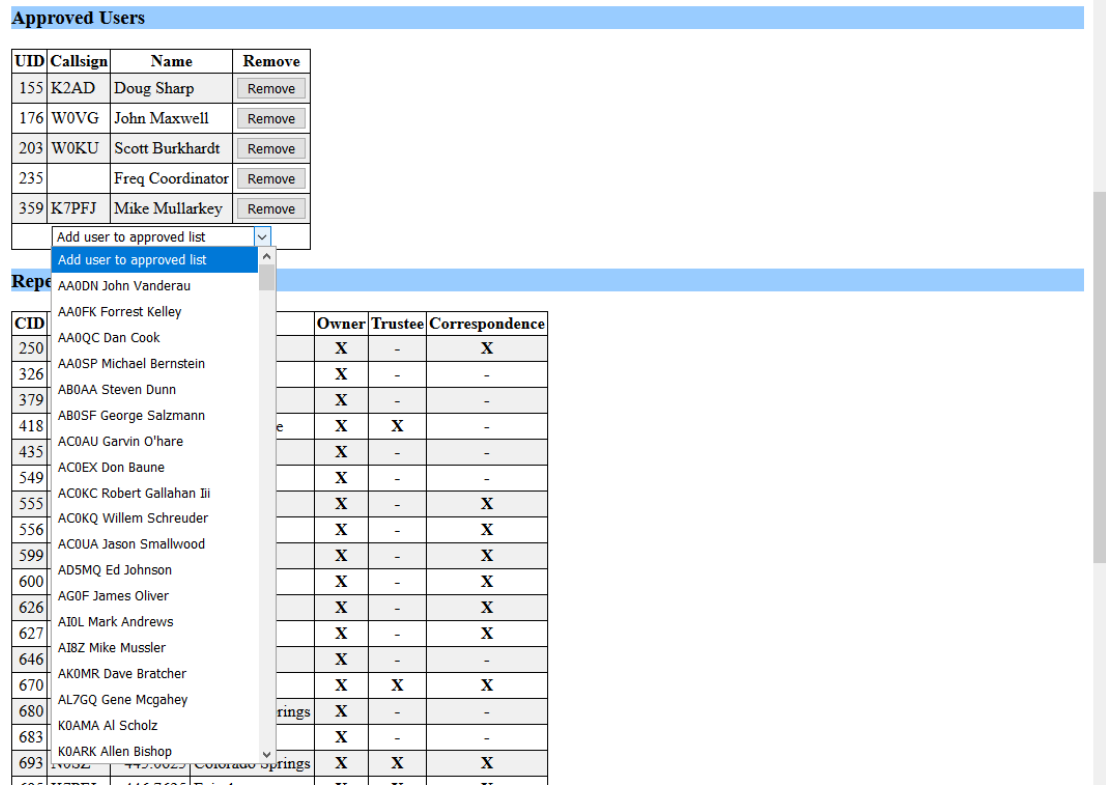

Only YOUR approved users will be able to manage your coordinations. The data below is example data and is not representative of what your list will show.

### **Approved Users**

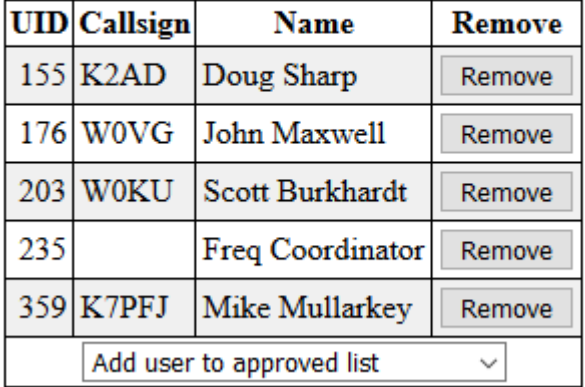

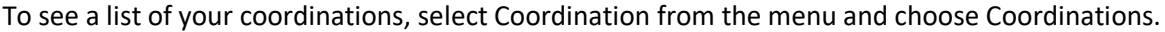

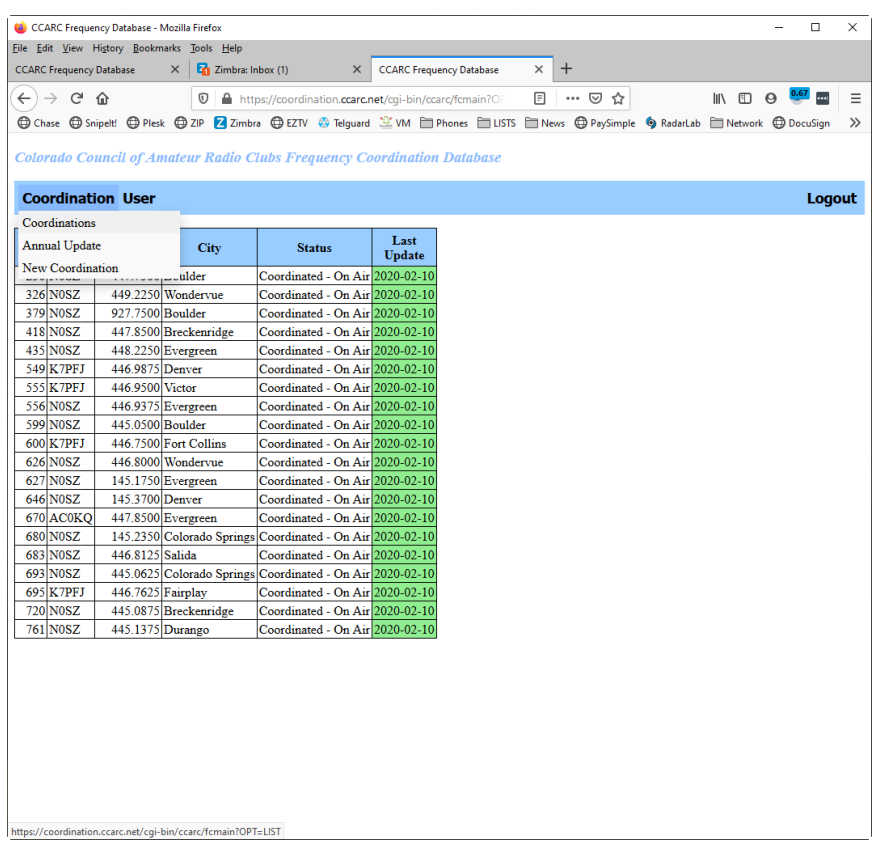

Your list of coordinations will appear. If your annual updates are current, you will see the "Last Update" column will be green. If you are out of date, you will see red and a flag above will show that the annual update is due. The button to the right will take you directly to the update needed.

On-air Certification is Due for CID  $\boxed{730}$ Annual Update is Due for many

### **Coordination User**

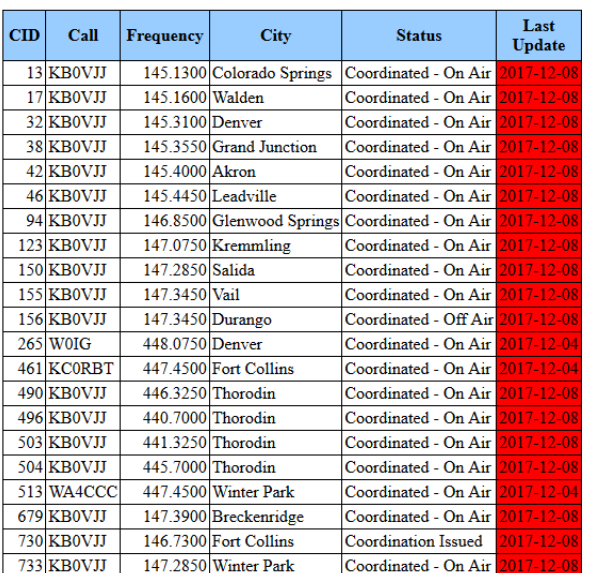

#### **Entering a new coordination:**

Log into the frequency database as the club or a user that has rights to manage records.

Click "Coordination" and "New Coordination"

| CCARC Frequency Database - Mozilla Firefox                  |                                         |                                                                                                  |   |
|-------------------------------------------------------------|-----------------------------------------|--------------------------------------------------------------------------------------------------|---|
| File Edit View History Bookmarks Tools Help                 |                                         |                                                                                                  |   |
| <b>CCARC Frequency Database</b>                             | $\times$   $\blacksquare$ Zimbra: Inbox | $\times$ CCARC Frequency Database                                                                |   |
| $($ $\leftrightarrow$ $\rightarrow$ $\circ$ $\circ$ $\circ$ |                                         | $\boxed{\mathbb{O}}$ $\boxed{\mathbb{A}}$ https://coordination.ccarc.net/cgi-bin/ccarc/fcmain?OF | ſ |
|                                                             |                                         |                                                                                                  |   |

Colorado Council of Amateur Radio Clubs Frequency Coordination Database

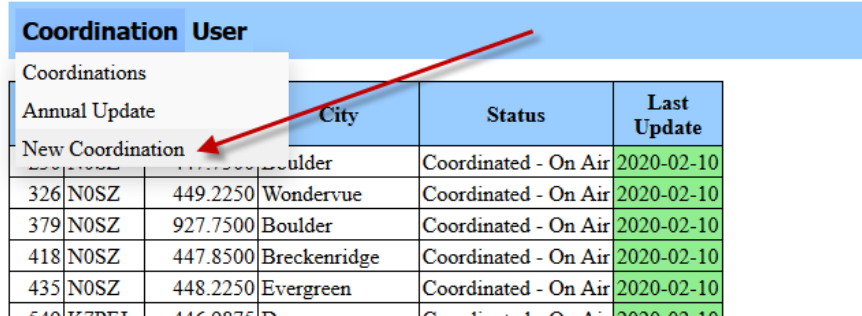

Once in the new coordination menu, you will be presented with a menu to fill out information about your proposed coordination. You must enter a callsign for the repeater and fill out the proper owner information. IF YOU DO NOT FIND THE RIGHT PERSON IN THE PULL DOWN, YOU MUST ADD A USER FOR THIS ENTITY!

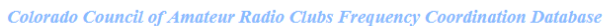

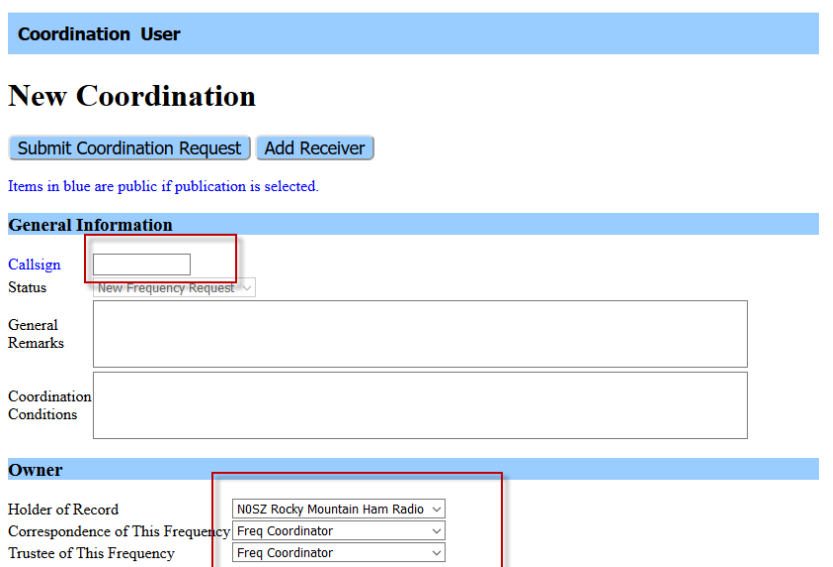

Note that default for Correspondence and Trustee defaults to the frequency coordinator. This must be changed.

Once the owner information is selected, you should see your list of approved options. To add a person not listed, you must add a new user (see instructions for adding a new user) and add these users as approved users in your club account. (see instructions for adding an approved user to your club account.)

### **Owner**

 $\overline{\phantom{0}}$ 

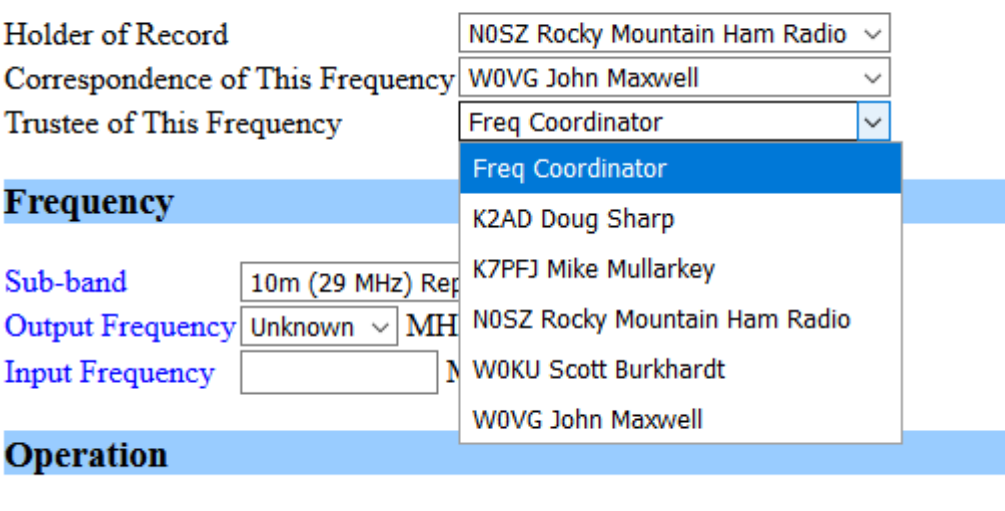

Fill in the information for sub-band (the band your repeater will be coordinated in.)

 $\mathbf{v}$ 

You may suggest an Output Frequency in the pull down menu but this will be measured against the CCARC Frequency Coordination Policies available here: https://www.ccarc.net/images/CCARC\_FCP\_10-20-12.pdf

#### **Frequency**

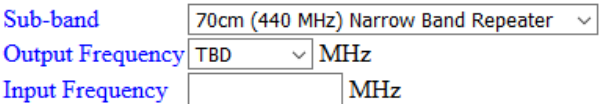

#### **Operation**

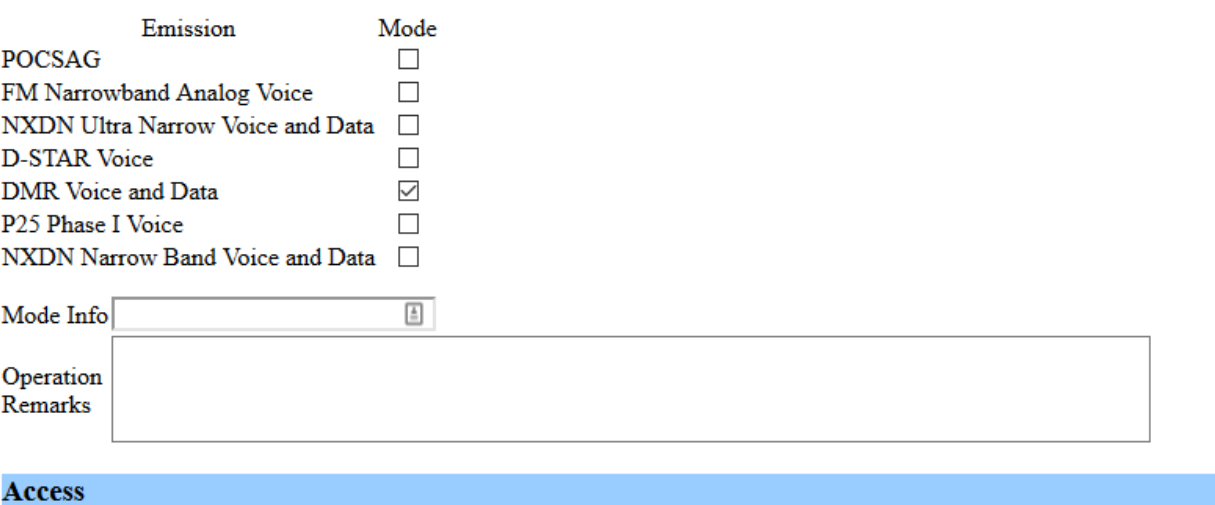

#### **Transmitter Receiver CTCSS**  $\overline{\text{Off}}$   $\vee$  $Off$  $\checkmark$ **DCS** Off  $\sim$  $Off \sim$ **DMR** Color Code  $\overline{7}$  $\checkmark$ **NXDN RAN**  $1-\times$ Carrier Access DTMF Access DTMF Code  $\Box$  Digital Digital Type  $\Box$  Other Other Type

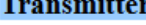

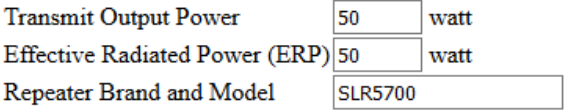

Fill in all information in the Operation, Access, Transmitter, Antenna and Location sections. The information is NOT FILLED IN IN DECIMAL DEGREES. It's Degrees, Minutes, Seconds. If you need a converter, the FCC website has a good one. https://www.fcc.gov/media/radio/dms-decimal

## Location

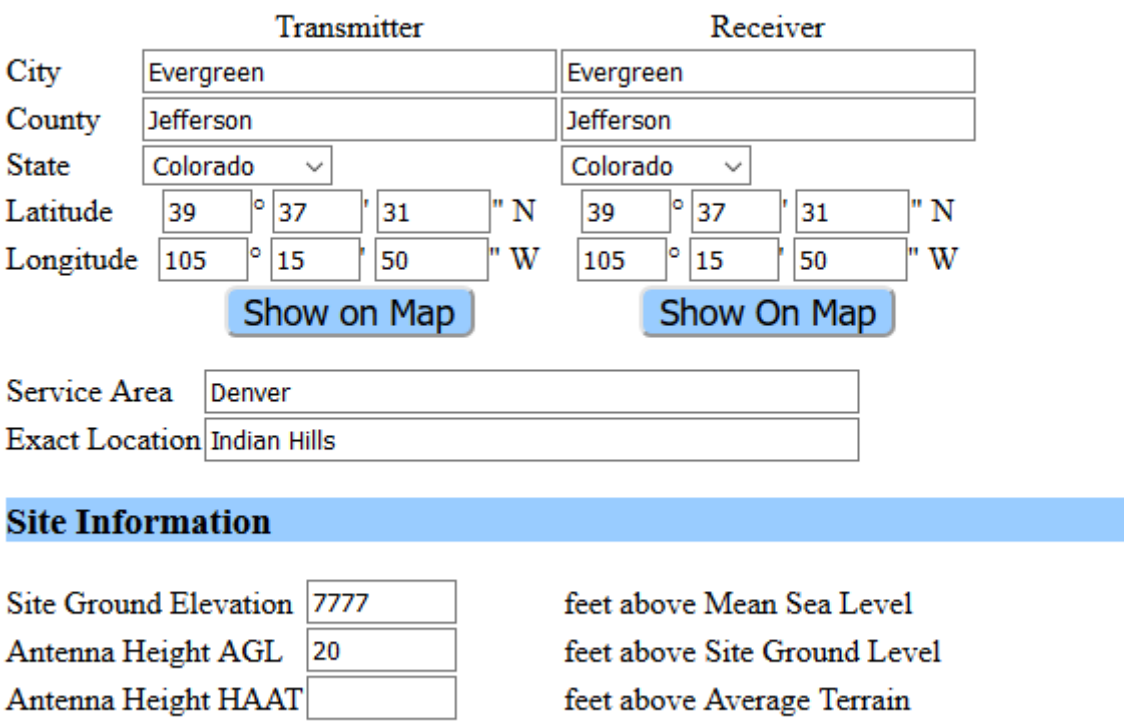

HAAT Height above Average Terrain can be calculated and entered into this field. The information from the FCC's website is in meters and the HAAT field here is in feet. The conversion is meters x 3.28 equals feet. Enter this data in the Antenna Height HAAT. 164M x 3.28 = 537.92 feet

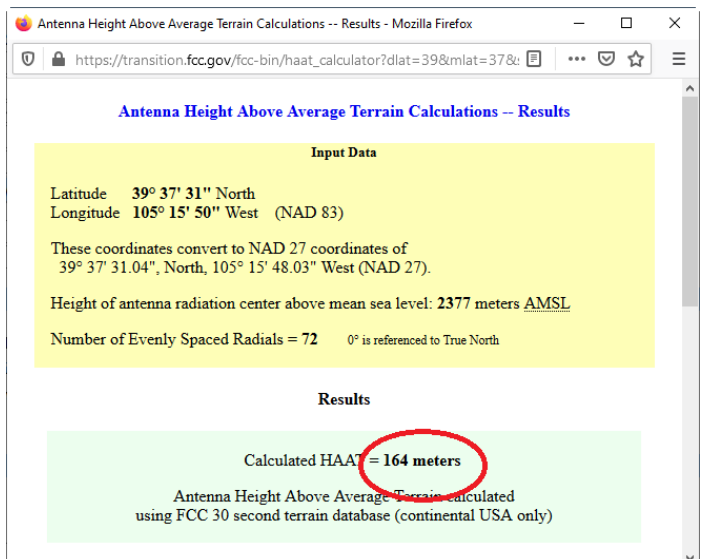

Check AHAAT

Fill in any repeater directory information or other pertinent information that you wish to publish about this repeater.

### **Repeater Directory**

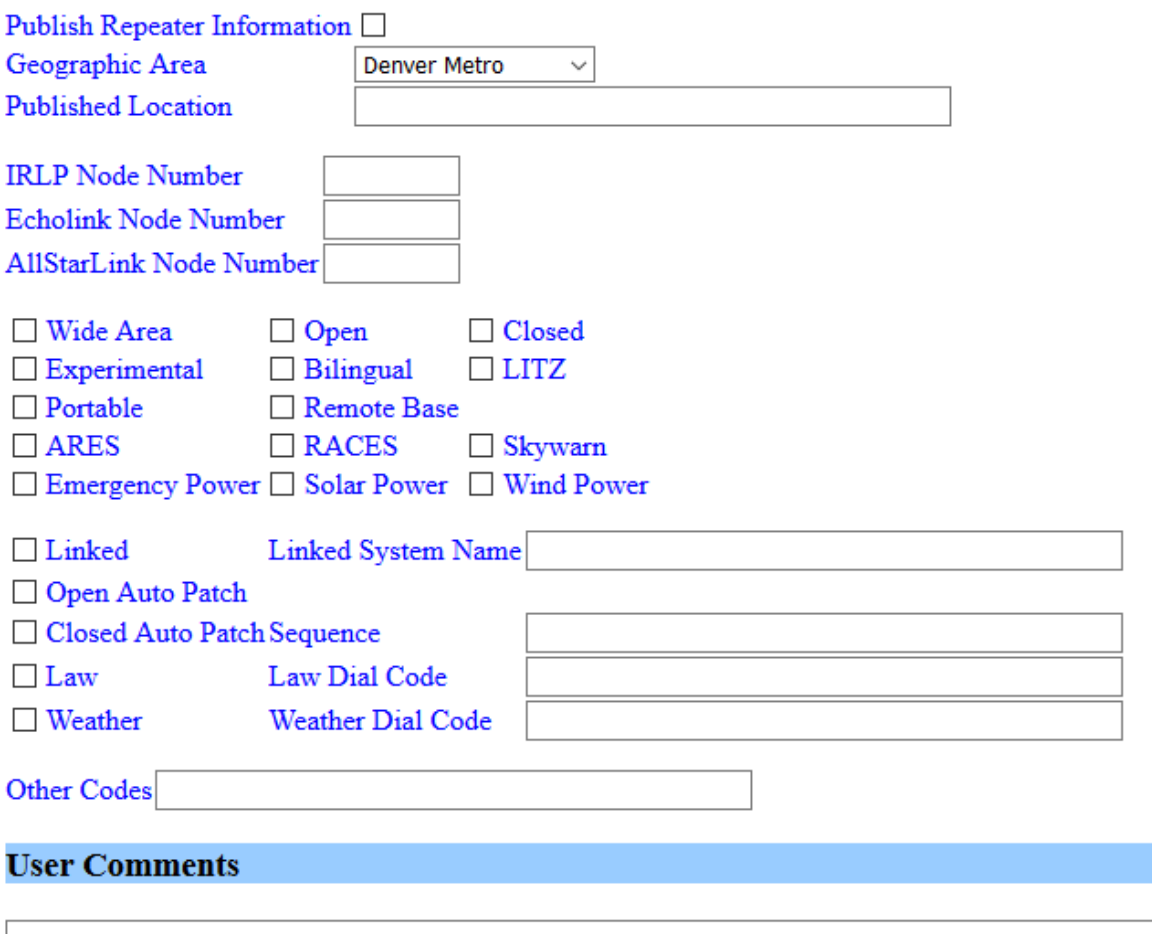

Once done with all of the information, please SUBMIT COORDINATION REQUEST and you will be receive updates on your coordination request from fcadmin@ccarc.net as the process moves along. Annual updates and On-Air Certifications

When logging into your account, any coordinations that you have access to will show a yellow banner and button at the top indicating that you have outstanding things that need to be handled. You will be required to complete these outstanding tasks before any new coordinations can be entered.

Clicking either of the indicated buttons will take you to the task associated with them.On-

**Colorado Council of Amateur Radio Clubs Frequency Coordination Database** 

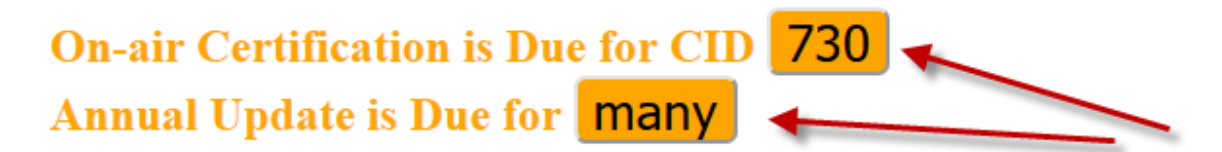

**Coordination User** 

On Air Certifications

Choose the appropriate certification option button.

Click the box next to I hereby certify that the above information is accurate and correct.

Click the Yellow Submit Repeater Owner Certification

If you make changes in the General Information below, you must save this information for it to be retained by clicking **Save**.

#### **Coordination User**

Logout

### 730: 146.7300 KB0VJJ Fort Collins

The CCARC Frequency Coordination Policy requires that all new repeater and link coordinations be active and on the air utilizing the coordinated technical parameters within six months of coordination. A one time six-month extension is available. For further information, please refer to the published Frequency Coordination Policy.

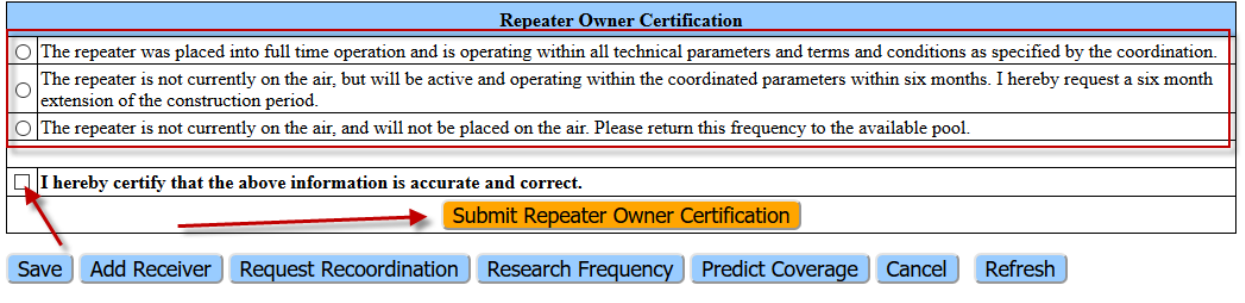

Items in blue are public if publication is selected.

### Annual Updates

All annual updates are required to be completed before any coordinations may be filed.

Select Coordination, Annual Update to receive a list of repeaters coordinations that you manage.

#### **Coordination User**

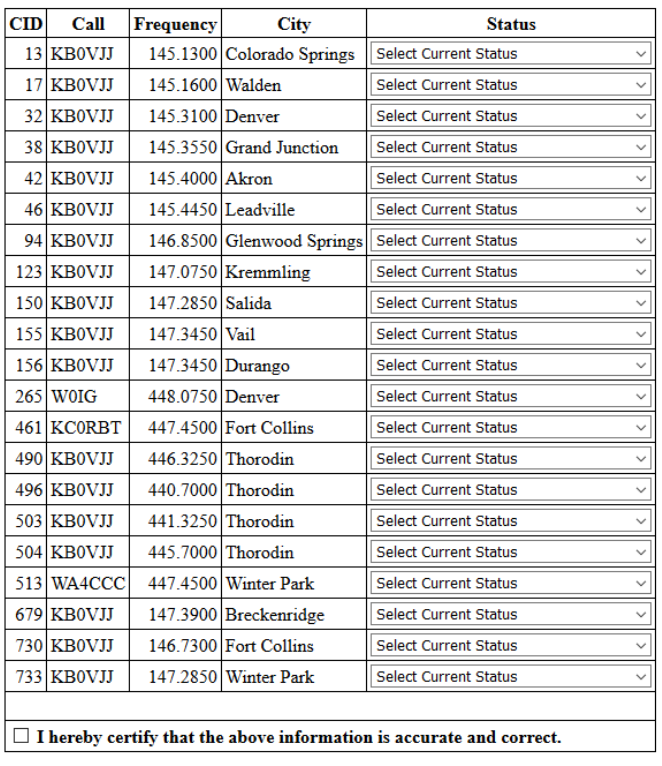

### **Annual report of repeater status**

Submit Annual Updates

Select each coordination pull down under Status. Choose the appropriate status, check the check box below next to "I hereby certify that the above information is accurate and correct" then select the yellow Submit Annual Updates button.

Once complete, your list of coordinations will show the current date for update.